# G2411HD/G2412HD/G2420HD **Beno** شاشة عرض بالبلورات المائية LCD ملونة دليل المستخدم

# أهلاً ومرحباً

## **حقوق الطبع والنشر**

حقوق الطبع والنشر۞ لعام 2009م محفوظة لشركة BenQ. جميع الحقوق محفوظة. غير مصرح بإعادة عرض أو إرسال أو نسخ أياً من أجزاء هذه الوثيقة، أو تخزينها في أحد أنظمة استرداد المعلومات، أو ترجمته إلى أي لغة أو لغة كمبيوتر في أي شكل أو بأي وسيلة إلكترونية، ميكانيكية، مغناطيسية، بصرية، كيميائية أو يدوية، أو بأي وسيلة أخرى، بدون الحصول علي إذن كتابي مسبق من قبل الشركة.

## **إلغاء المسئولية**

لا تقدم شركة BenQ أي ضمانات من أي نوع سواء كانت صريحة أو ضمنية فيما يتعلق بمحتويات هذه الوثيقة، وتخلي مسئوليتها عن أي ضمانات خاصة بالتسويق والملائمة لغرض معين. كما أن شركة BenQ تحتفظ لنفسها بالحق في إجراء التغييرات من حين لآخر على محتويات دون أي التزام من جانبها بإخطار أي شخص بهذه التعديلات أو التغييرات.

## **الرجاء إتباع تعليمات الآمان التالية لمستوى أداء أفضل وعمر افتراضي أطول لجهاز العرض خاصتك**

### **تعليمات السلامة الخاصة بالطاقة**

- تعمل فيشة التيار الكهربائي المتردد على عزل الجهاز عن مصدر التيار الكهربائي المتردد.
- يعمل كبل الكهرباء كجهاز لفصل الطاقة للأجهزة التي توصل باستخدام فيشة. لذا يجب تثبيت مأخذ الفيشة بالقرب من الجهاز في مكان يسهل الوصول إليه.
- يجب تشغيل هذا المنتج باستخدام نوع الطاقة المبين في الملصق التوضيحي. فإذا لم تكن متأآداً من نوع الطاقة المتاح، استشر وكيلك المحلي أو شركة الكهرباء المحلية.

## **العناية بالمنتج وتنظيفه**

- التنظيف. قم دائماً بفصل فيشة جهاز العرض خاصتك من مأخذ التيار الكهربائي المتردد الموجود بالحائط قبل التنظيف. قم بتنظيف سطح جهاز العرض بالبلورات المائية LCD بقطعة من القماش الناعم الخالي من الأنسجة الوبرية. تجنب استخدام أي مواد سائلة أو مذيبات متطايرة أو منظفات الأسطح الزجاجية.
- إن الفتحات والمنافذ الموجودة بالجزء الخلفي والجزء العلوي من جهاز العرض خاصة بالتهوية. لذا، لا يجوز إغلاقها أو تغطيتها إطلاقا.ًلا يجوز وضع جهاز العرض خاصتك بالقرب من أو فوق أي مصدر من مصادر الطاقة أو الإشعاع، آما لا يجوز وضعه في أي مكان معد لهذا الغرض إلا في حالة توفير التهوية المناسبة.
	- لا تقم إطلاقاً بإدخال أي جسم داخل هذا المنتج أو تسكب أياً من أنواع السوائل داخله.

#### **الخدمة**

لا تحاول صيانة أو إصلاح هذا المنتج بنفسك، نظراً لأن فتح الأغطية أو إزالتها قد يعرضك لجهد كهربائي عالي جداً أو غيره من المخاطر . في حالة سوء استخدام المنتج كما هو مبين أعلاه أو وقوع أي حوادث أخرى كسقوط المنتج أو تناوله بشكل غير صحيح، اتصل بفني الخدمة المؤهل لصيانة وخدمة المنتج.

# جدول المحتويات

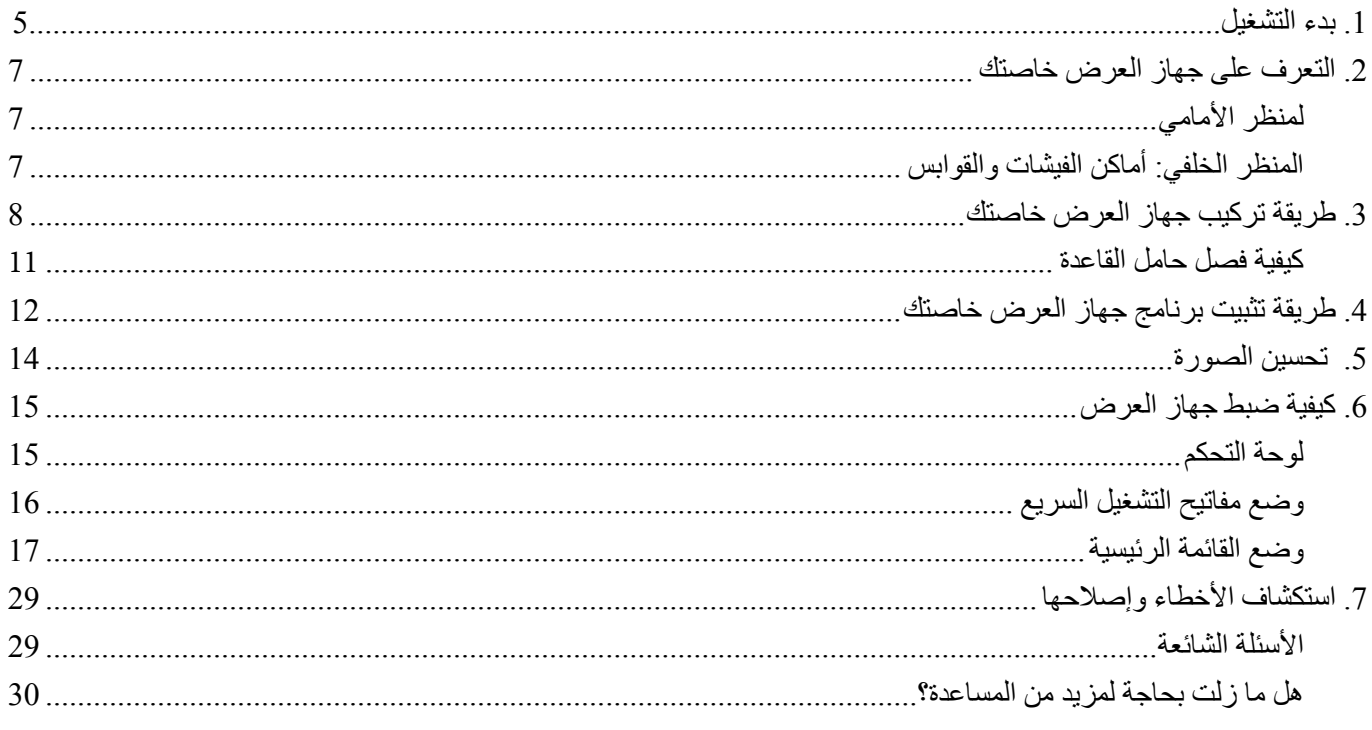

# .1 بدء التشغيل

عند فتح العبوة وإخراج محتوياتها تأكد من وجود العناصر التالية. فإذا كانت مفقودة أو تالفة، الرجاء الاتصال بالوكيل المحلي الذي اشتريت منه المنتج على الفور.

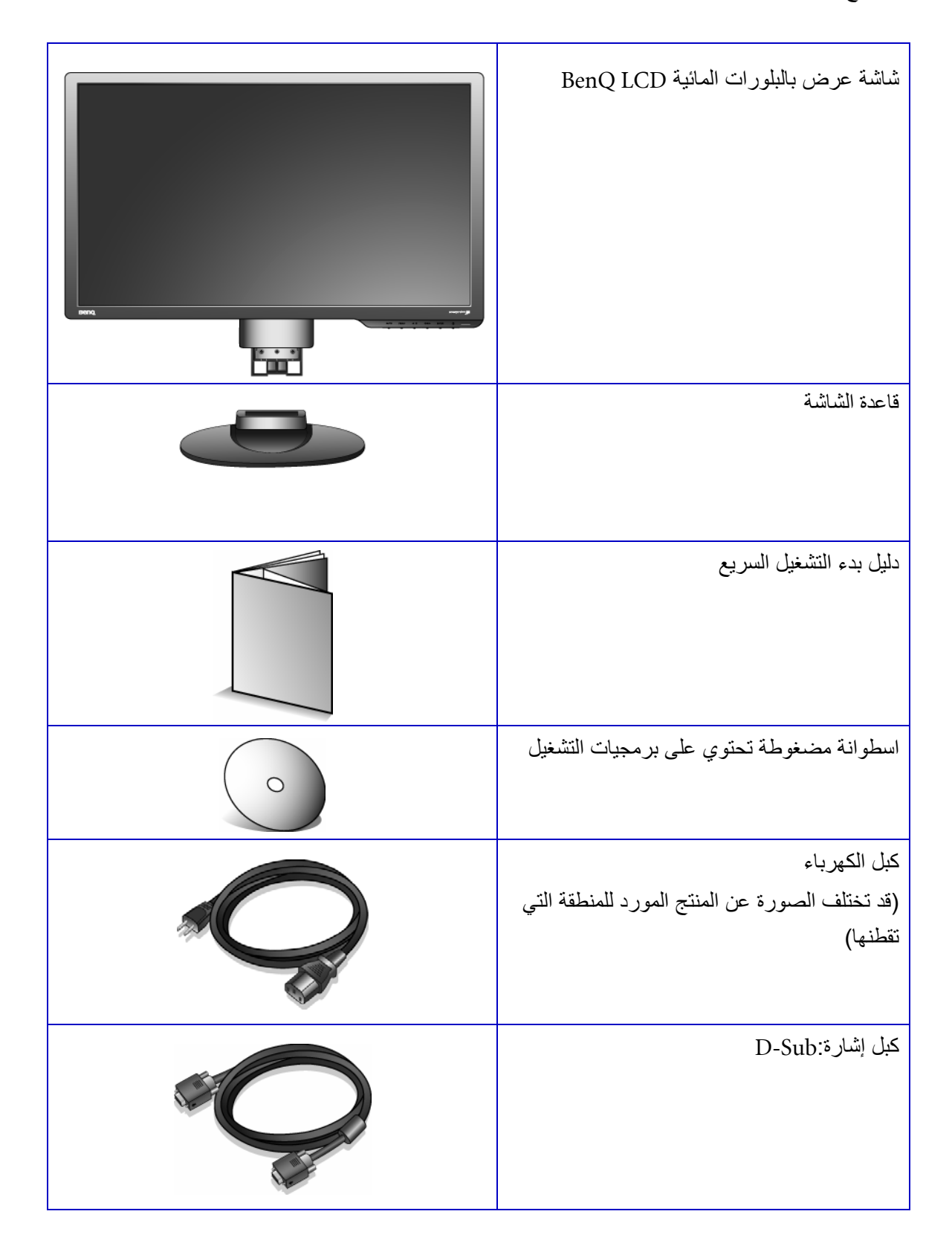

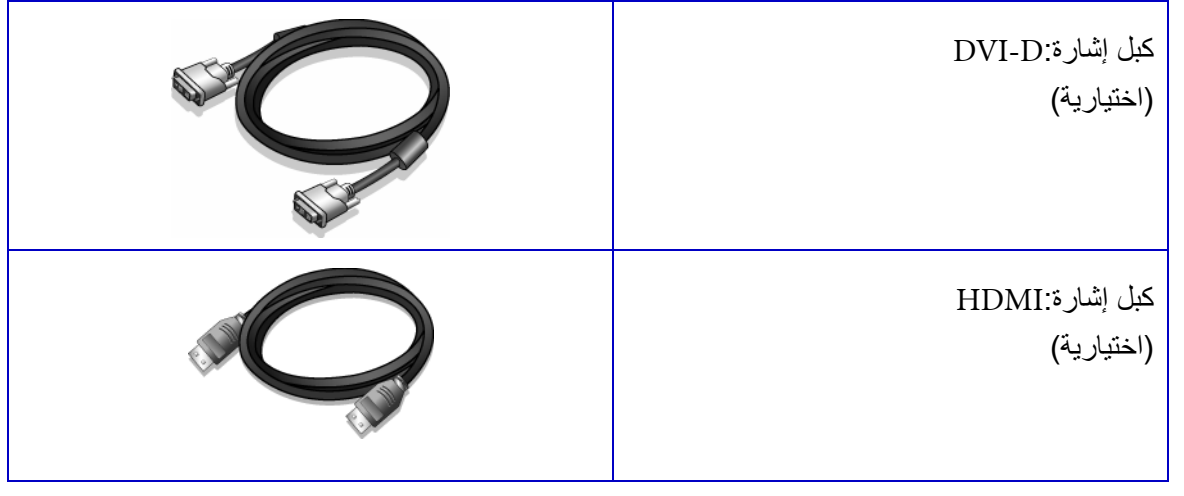

احتفظ بالصندوق والتغليف للاستخدام فيما بعد عند الحاجة إلى نقل الشاشة. التغليف الإسفنجي الموجود مناسب لحماية الشاشة أثناء النقل.

# .2 التعرف على جهاز العرض خاصتك

# لمنظر الأمامي

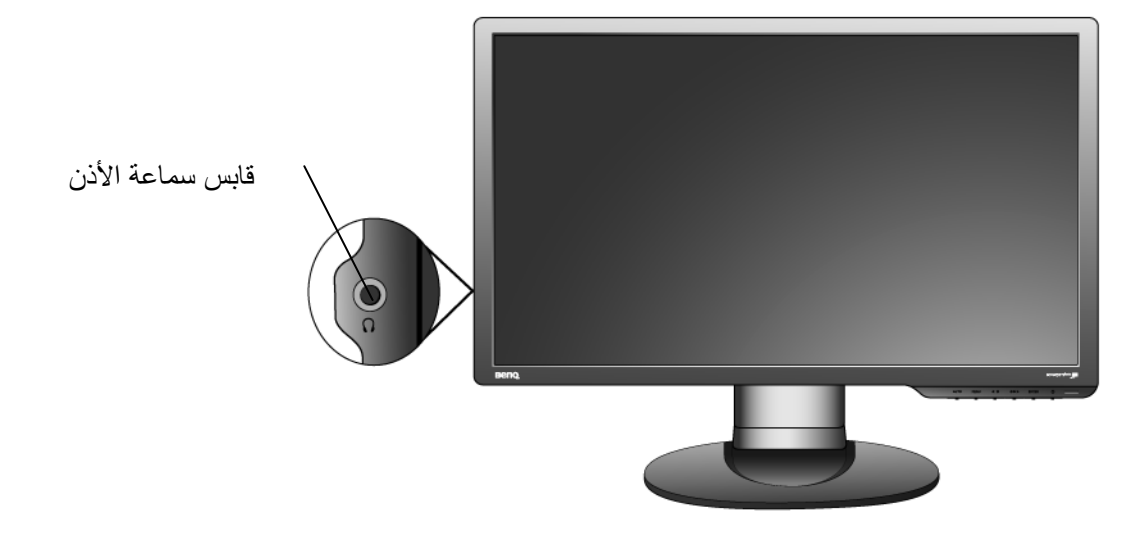

المنظر الخلفي: أماكن الفيشات والقوابس

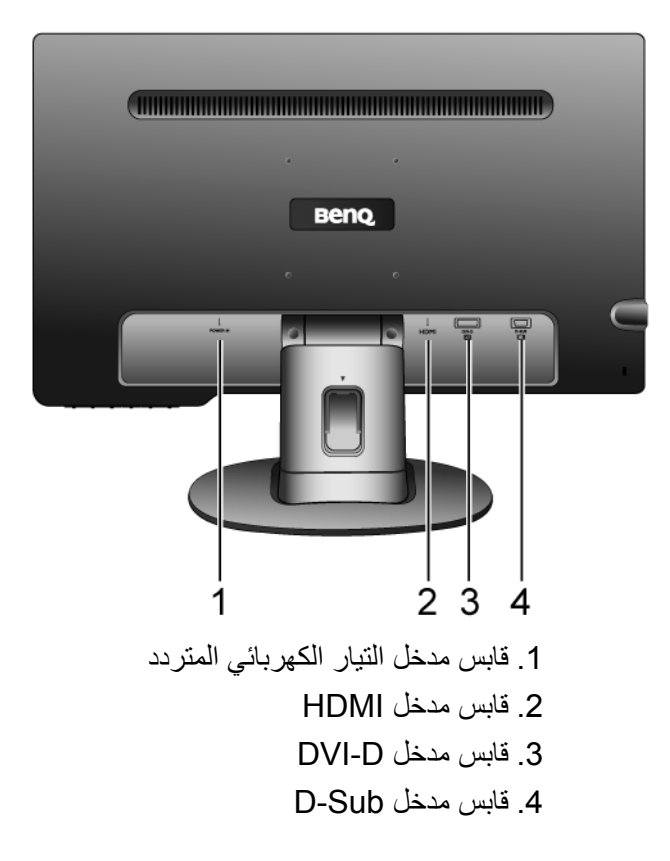

# 3. طريقة تركيب جهاز العرض خاصتك

**إذا آان جهاز الكمبيوتر على وضع التشغيل فلابد من إيقاف تشغيله قبل متابعة العمل. لا تقم بتوصيل أو تشغيل جهاز العرض لحين صدور تعليمات ترشدك للقيام بذلك.**

- .**1 ترآيب قاعدة جهاز العرض.**
- لِّكَتَا بِرجِي توخ الحذر تلاشياً لإلحاق أي ضرر أو تلف بجهاز **العѧرض. مѧع مراعѧاة أن وضѧع سѧطح الѧشاشة علѧى أي شѧيء** كالمـاوس أو الدباسـة سـيؤدي إلـى كـسر زجـاج أو ركيـزة شاشة العرض بالبلورات المائيـة ممـا يـوْدي بـدوره إلـي إلغـاء **الضمان. آما يؤدي جر أو تحريѧك جهѧاز العѧرض علѧى جانبيѧه** علـى مكتبـك إلـى خـدش أو إتـلاف الأجـزاء الجانبيــة لجهـاز **العرض وإلحاق الضرر بأزرار التحكم.**

قم بحماية جهاز العرض وشاشته بتنظيف مساحة خالية على مكتبك ووضع شيء نـاعم، كحقيبـة عبـوة جهـاز العرض، علـى المكتب ليكون بمثابة بطانة.

ضع وجه الشاشة على سطح نظيف ومستو ومبطن.

أثناء مسك جهاز العرض بإحكام على المكتب، اجذب ذراع حامل جهاز العرض لأعلى.

قم بضبط وموازنة قابس حامل القاعدة مع نهاية ذراع الحامل، ثم ادفعهما معاً حتى يدخلا في مكانهما ويتم تثبيتهما بإحكام.

حـاول جـذبهما للخـارج مـرة ثانيــة برفـق للتأكـد مـن توصـيلهما وتثبيتهما بشكل صحيح.

ارفع جهاز العرض بعنايـة، واقلبـه وضـعه فـي وضـع قـائم علـي حامله على سطح مستو.

 **ينبغѧي وضѧع جهѧاز العѧرض وضѧبط زاويѧة الѧشاشة لتقليѧل الانعكاسات غير المرغوب فيها الناتجة عن مѧصادر الѧضوء الأخرى لأقصى درجة ممكنة.**

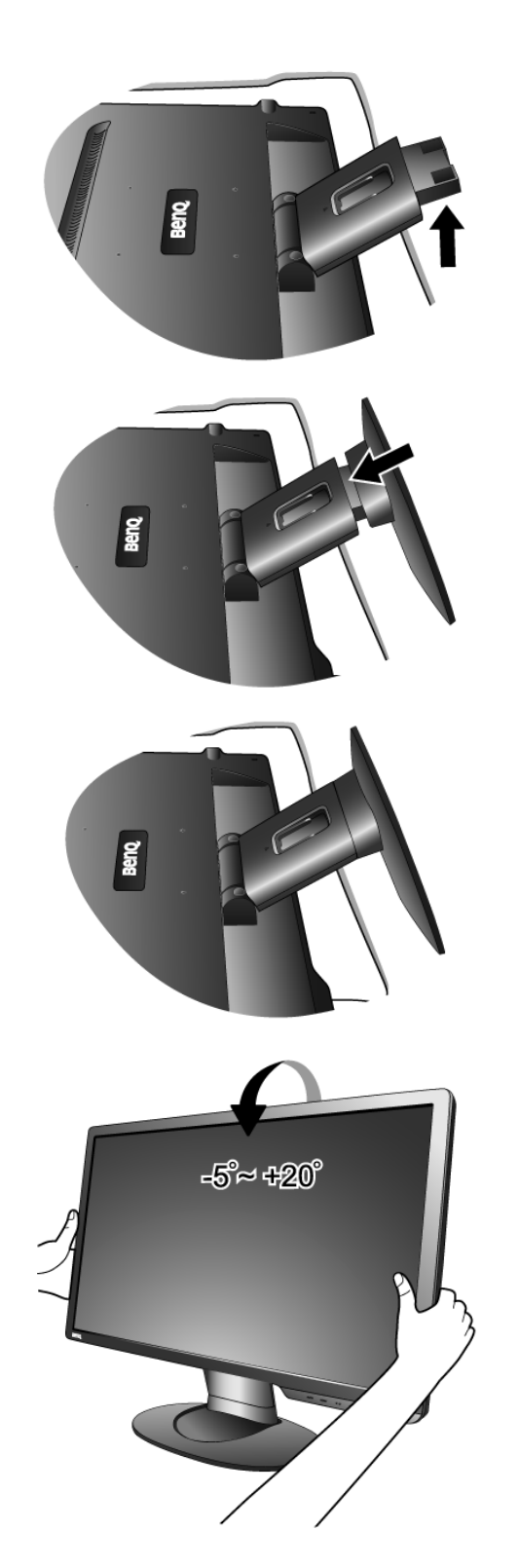

.2 **صل آابل فيديو آمبيوتر.**

**لا تستخدم آابل D-DVI وآابل Sub-D معًا على نفѧس** الكمبيوتر. الحالـة الوحيدة الت*ي* يمكن فيهـا استخدامهما ه*ي* **عندما يكونان متصلين بجهازي آمبيوتر مختلفين بهما أنظمѧة فيديو مناسبة.**

قم بتوصـيل أحـد طرفـي كبـل DVI-D بقـابس DVI-D الموجود بالشاشة ووصل الطرف الأخر بمنفذ DVI-D بجهاز الكمبيوتر خاصتك.

يستخدم تنسيق DVI-D للتوصيل الرقمي المباشر بين فيديو المصدر وشاشات العرض بـالبلورات المائيـة LCD أو أجهزة الإسقاط. وتقدم إشارات الفيديو الرقمية صورة بجودة فائقة عن إشارات الفيديو التماثلي.( اختيارية)

قم بتوصيل فيشة كبل D-Sub (من الطرف الذي لا يوجد به المرشح الحديدي) بقابس Sub-D الموجود بجهاز العرض. قѧم بتوصيل فيشة كبل D-Sub الأخرى (من الطرف الذي يوجد به المرشح الحديدي) بقابس فيديو D-Sub الموجود بجهاز الكمبيوتر.

قم بتوصيل وصلة كابل HDMI بمقبس فيديو الشاشة. قم بتوصيل النهايـة الأخرى من الكابـل بمقبس فيديو الكمبيوتر. (اختياري)

قم بربط مسامير التثبت بإحكام لمنع سقوط الفيش بشكل غير متعمد أثناء التشغيل.

.3 **توصيل آبل الطاقة بجهاز العرض.**

قم بتوصيل أحد طرفي آبل الطاقة بقابس الطاقة المحدد بكلمة 'IN POWER 'بالجزء الخلفي من جهاز العرض. لا تقم بتوصيل الطرف الأخر بمأخذ التيار الكهربائي الآن.

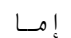

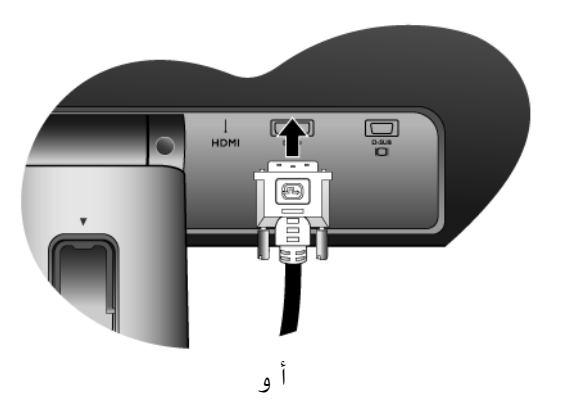

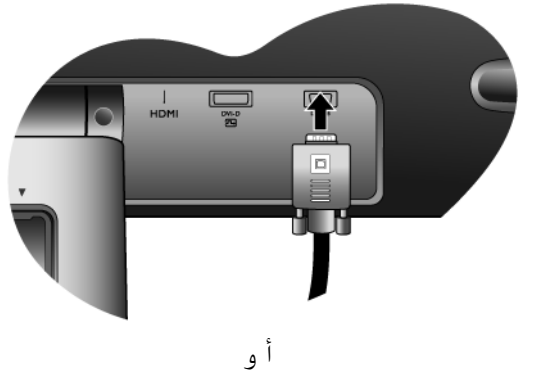

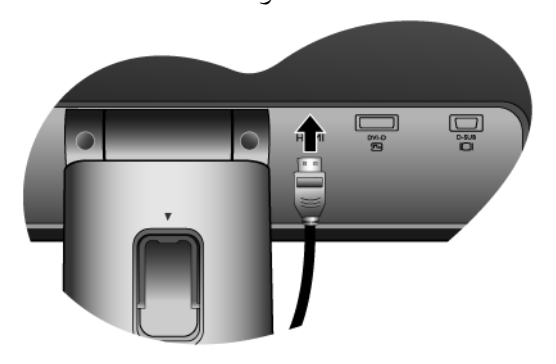

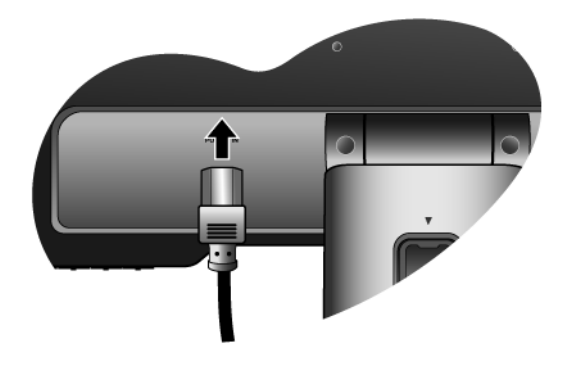

#### .4 **تجميع الكبلات وربطها بالمشبك.**

قم بتحرير مشبك تجميع الكبلات وذلك بالمضغط علمي المشبك للداخل كما هو مبين بالصورة التوضيحية. قم بتجميع الكبلات مع بعضها البعض وقم بوضع المشبك فوقها ليقوم بتجميعها بشكل متناسق خلف حامل جهاز العرض.

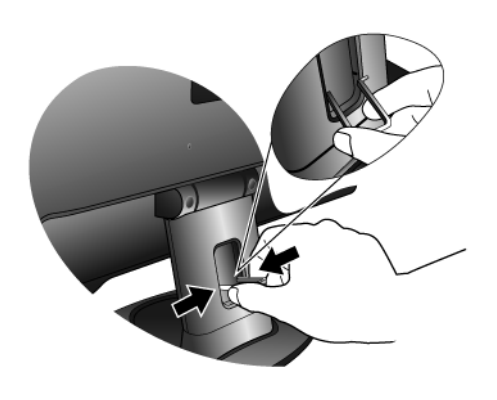

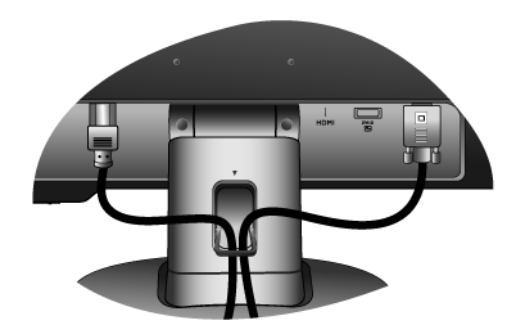

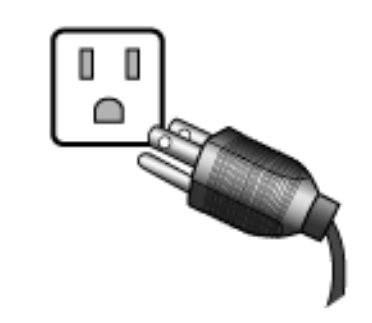

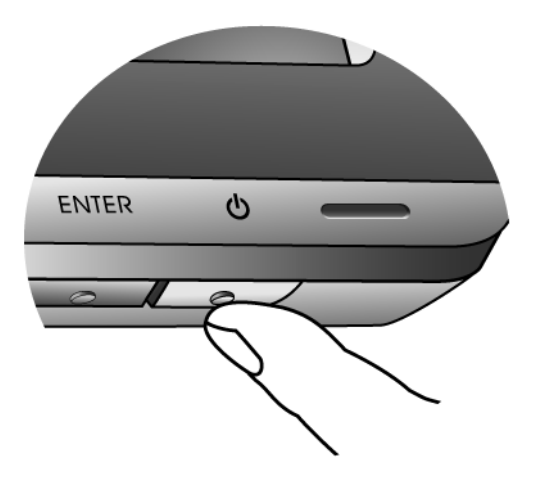

.5 **توصيل جهاز العرض بالطاقة والتشغيل.** قم بتوصيل الطرف الآخر من كبل الطاقة بأحد مآخذ التيار الكهربائي وقم بتشغيله.

**قد تختلف الصورة عن المنتج المورد للمنطقة التي تقطنه.**

قم بتشغيل الشاشة بالضغط على مفتاح الطاقة. قم بتشغيل الكمبيوتر أيضاً، واتبع التعليمات الموضحة في القسم 4: طريقـة تثبيت برنـامج جهـاز العرض خاصـتك لتثبيت برنامج تشغيل جهاز العرض.

**آيفية فصل حامل القاعدة**

**.1 تجهيز جهاز العرض والمنطقة.** قم بإيقاف تشغيل جهاز العرض والطاقة قبل فصل كبل الطاقة. قم بإيقاف تشغيل جهاز الكمبيوتر قبل فصل كبل إشارة جهاز العرض.

قَدَّاً يرجىِ تـوخ الحـذر تلاشـياً لإلحـاق أي ضـرر أو تلـف بجهـاز **العرض. مع مراعاة أن وضع سطح الشاشة على أي شيء آالمѧاوس أو** الدباسـة سـيؤدي إلـى كسر زجـاج أو ركيـزة شاشـة العرض بـالبلورات المائية ممـا يـوْدي بـدوره إلـى إلغـاء الـضمـان. كمـا يـوْدي جر أو تحريك جهاز العرض على جانبيـه على مكتبك إلـى خدش أو إتـلاف الأجزاء **الجانبية لجهاز العرض وإلحاق الضرر بأزرار التحكم.**

قم بحمايـة جهـاز العرض وشاشته بتنظيف مساحة خاليـة علـى مكتبك ووضع شيء نـاعم، كالفوطـة، علـى المكتب ليكون بمثابـة بطانـة، قبل وضع وجه الشاشة لأسفل على سطح نظيف ومبطن.

**.2 اضغط على مشابك الإقفѧال لفѧصل قاعѧدة الѧشاشة مѧن ذراع حامѧل الشاشة.**

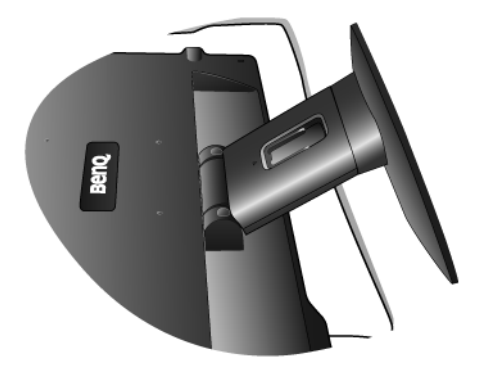

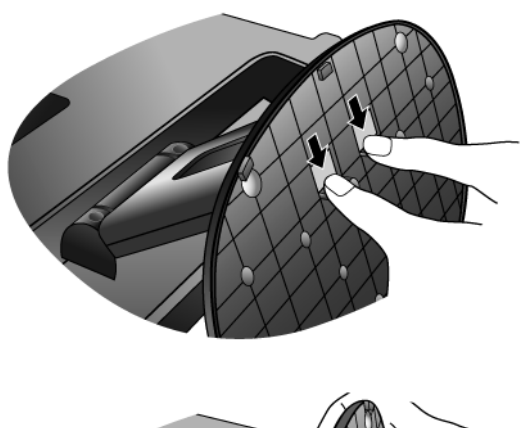

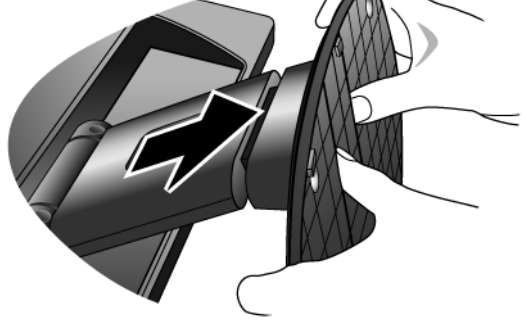

# .4 طريقة تثبيت برنامج جهاز العرض خاصتك

يتعين عليك أن تقوم بإعداد برنامج تشغيل جهاز العرض الصحيحة كي تتناسب مع نظام التشغيل خاصتك. ننظام تشغيل XP Windows، ارجع إلى صفحة .12 ننظام تشغيل Vista Windows، ارجع إلى صفحة .13

#### **نظام تشغيل** XP Windows**.**

- .1 انقر بزر الماوس الأيمن على سطح المكتب واختر **خصائص** "Properties". قم بتحديد علامة تبويب **إعدادات** "Settings "وانقر فوق زر **خيارات متقدمة** "Advanced". سوف ينبثق إطار صغير. قم بتحديد علامة تبويب **جهاز العرض** "Monitor "بالإطار الجديد ثم انقر فوق **خصائص** "Properties".
	- .2 قم بتحديد علامة تبويب **برمجيات التشغيل** "Driver "وانقر فوق **تحديث برمجيات التشغيل...** "...Driver Update"**.**
		- .3 سوف ينبثق **معالج تحديث الأجهزة** "Wizard Update Hardware". ثم انقر فوق **التالي** "Next".
	- .4 قم بتحديد **عدم البحث. سأقوم بتثبيت برنامج التشغيل الذي أريد تثبيته** to driver the choose will I .search t'Don" "installثم انقر فوق **التالي** "Next".
- .5 من الإطار التالي انقر فوق **قرص خاص ...** "...Disk Have "بالإطار التالي، سينبثق إطار **تثبيت من القرص** From Install" "Disk. انقر فوق **استعراض** "Browse". سينبثق إطار **تحديد موقع الملف** "File Locate".
	- .6 حدد اسم الصحيح لشاشتك من قائمة برامج التشغيل المتوفرة، وانقر فوق **"Next**) **"**التالي).
	- لقد تم الآن تثبيت برمجيات التشغيل الجديدة على جهاز الكمبيوتر خاصتك. انقر فوق **إنهاء** "Finish "للخروج من التثبيت.

#### **آيف تقوم بالتثبيت على أنظمة** Vista Windows

1. افتح Settings Display**) إعدادات العرض)** .

انقر نقراً مزدوجاً فوق سطح المكتب وحدد Personalize**) تشخيص)** من القائمة المنبثقة .

حدد Settings Display**) إعدادات العرض)** من نافذة sounds and appearance Personalize**) تشخيص المظهر والأصوات)** .

- يتم عرض نافذة Settings Display**) إعدادات العرض)** .
- 2. انقر فوق زر Settings Advanced**) إعدادات متقدمة)** .

سيتم عرض نافذة Properties Monitor PnP Generic**) خصائص شاشة PnP ( العامة** .

- 3. انقر فوق علامة التبويب Monitor**) الشاشة ) والزر** Properties**) خصائص).**
- 4. انقر فوق Continue) متابعة ) في نافذة Control Account User**) مراقبة حساب المستخدم)** . الموجهة
- 5. انقر فوق علامة التبويب Driver**) محرك الأقراص ) والزر** Driver Update**) تحديث محرك الأقراص).**
	- 6. أدرج محرك أقراص اسطوانة شاشة الكريستال السائلة BenQ داخل الحاسب الآلي .
- 7. في نافذة Update Driver Software (تحديث برنامج محرك الأقراص)، حدد الخيار Browse my computer for driver software**) استعراض حاسبي الآلي لبرنامج محرك الأقراص)** .
- 8. انقر فوق Browse) استعراض) وانتقل إلى الدليل التالي: \Driver\LCD\_BenQ\:d) حيث يمثل الحرف d محدد حرف برنامج التشغيل لـ ROM-CD(.
	- 9. حدد اسم المجلد الصحيح لشاشتك من قائمة برامج التشغيل المتوفرة، وانقر فوق Next) التالي). سيؤدي هذا إلى نسخ وتثبيت ملفات محرك أقراص الشاشة المناسبة على حاسب الآلي .
		- 10. انقر فوق Close) إغلاق ).

لست في حاجة إلى إعادة تشغيل برنامج Vista Windows، حيث أنه سيتم تشغيل محرآات أقراص شاشة الكريستال السائلة BenQ على الفور بدون أي إجراء إضافي من جانبك.

## .5 تحسين الصورة

إن أسهل طريقة للحصول على أفضل عرض من الدخل التناظري (Sub-D (هي استخدام وظيفة key AUTO. اضغط على AUTO key لتحسين الصورة المعروضة حاليًا على الشاشة. عند توصيل خرج الفيديو الرقمي ( DVI أو HDMI (باستخدام آابل رقمي بالشاشة، سيتم تعطيل الزر key AUTO ووظيفة **Adjustment Auto**) الضبط التلقائي)، لأن الشاشة ستقوم بعرض أفضل صورة تلقائيًا.

تستطيع دائمًا ضبط الإعدادات الهندسية يدويًا باستخدام عناصر قائمة الهندسة، إذا كنت ترغب في ذلك. لمساعدتك في هذه المحاولة، وفرت شرآة BenQ برنامجًا لاختبار صورة الشاشة والتي تستطيع استخدامها لفحص لون الشاشة والتدرج الرمادي ودرجة ميل العرض.

- .1 قم بتشغيل برنامج الاختبار exe.auto من الاسطوانة المضغوطة، و هذه هي الطريقة المثلى لملاحظة التغيرات الممكنة. يمكنك أيضا استخدام أي صورة أخرى، آسطح مكتب نظام التشغيل الخاص بك. ومع ذلك، يفضل استخدم exe.auto. حيث أنه عند تشغيل exe.auto، يظهر نموذج اختبار.
	- .2 اضغط الزر "key **AUTO** "في الشاشة.
	- .3 اضغط على مفتاح الإدخال "**MENU** "الموجود بلوحة التحكم للوصول إلى العرض على الشاشة OSD.
	- .4 استخدم المفتاح W أو المفتاح X لتحديد جهاز العرض "**DISPLAY** "واضغط على مفتاح الإدخال "**ENTER** "للدخول إلى القائمة.
		- 5. عند ملاحظة تشويش رأسي على الشاشة(مثل تأثر وميض الستائر في الخطوط الرأسية)، اضغط على مفتاح ▶ أو ◆ لتحديد "**Clock Pixel** "واضغط على مفتاح الإدخال " **ENTER**". والآن اضغط على مفتاح W أو X لضبط جهاز العرض حتى يختفي التشويش.
- .6 عنѧد ملاحظѧة تѧشويش أفقѧي علѧى الѧشاشة، اضѧغط علѧى مفتѧاح W أو X لتحديѧد **الهندسѧة "Phase "**واضѧغط علѧى مفتѧاح الإدخѧال "**ENTER**". والآن اضغط على مفتاح W أو X لضبط جهاز العرض حتى يختفي التشويش.

# .6 آيفية ضبط جهاز العرض

لوحة التحكم

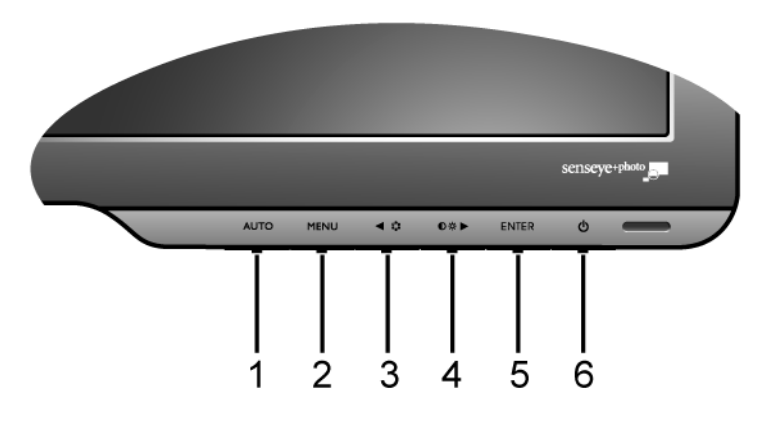

- .1 **مفتاح** " AUTO" **:** يقوم بضبط الوضع الرأسي، والمرحلة، والوضع الأفقي وآذا ساعة بكسل تلقائيا.ً
- .2 **مفتاح الخروج** "MENU"**:** يقوم بتفعيل القائمة الرئيسية الخاصة بالعرض على الشاشة OSD والرجوع إلى القائمة السابقة أو الخروج من قائمة العرض على الشاشة OSD.
	- .3 **مفتاح** Mode /**) يسار)** "Left"**:** للقيام بعمليات الضبط الخاصة بالتحرك يسارا/ًوالتقليل. هذا المفتاح هو أيضاً مفتاح الوصول السريع لـ Mode.
- .4 **مفتاح** Brightness/Contrast/**) يمين)** "Right"**:** للقيام بعمليات الضبط الخاصة بالتحرك إلى اليمين /الزيادة. المفتاح هو مفتاح التشغيل الأساسي لميزتي Brightness) **السطوع**) و Contrast) **التباين**).
	- .5 **مفتاح الإدخال** "ENTER"**:** للدخول إلى القوائم الفرعية وتحديد العناصر. يعتبر هذا المفتاح بمثابة المفتاح الأساسي لـ "الإدخال".
		- .6 **مفتاح الطاقة** "Power"**:** يقوم بتشغيل أو إيقاف تشغيل الطاقة.

**OSD = العرض على الشاشة.**

ستعرض مفاتيح التشغيل السريع مقياسًا متدرجًا لضبط قيمة ذلك الإعداد وسيعمل فقط في حالة عدم عرض قائمة العرض على الشاشة OSD في الوقت الحالي. ستختفي شاشات مفاتيح التشغيل السريع بعد مرور بضع ثوانٍ من عدم الضغط **على أي مفتاح. انظر** "وضع مفاتيح التشغيل السريع" الصفحة .16

## وضع مفاتيح التشغيل السريع

تعمل مفاتيح جهاز العرض كمفاتيح تشغيل سريع لتقديم الوصول المباشر لوظائف معينة حينما لا تكون القائمة معروضة على الشاشة في الوقت الحالي.

**المفاتيح الأساسية للإضاءة والتباين**

اضغط على المفتاح X لعرض مؤشرات الإضاءة والتباين. بالإضافة إلى ذلك اضغط على المفتاح X أو W ، ثم مفتاح ENTER لتحديد الإضاءة والتباين. سيؤدي الضغط على المفتاح X إلى زيادة المستوى، في حين يؤدي الضغط على المفتاح W إلى تقليل المستوى. للخروج، اضغط على المفتاح MENU.

**مفتاح التشغيل السريع الخاص بالأوضاع** اضغط على هذا المفتاح باستمرار للتبديل بين الـ 5 أوضاع الخاصة بالنافذة الرئيسية وهي، قياسي "Standard "وأفلام "Movie "وديناميكيات "Dynamics "وصور فوتوغرافية "Photo "و"sRGB". يظهر الضبط على الفور. انظر **ً** أيضا **وضع الصورة في صفحة .23 مفتاح التشغيل السريع الخاص التبديل** اضغط فوق مفتاح ENTER للاختيار بين إشارات الفيديو المختلفة التي قد تكون متصلة بالشاشة. يظهر الضبط على الفور. انظر أيضاً **وضع الصورة في صفحة .26**

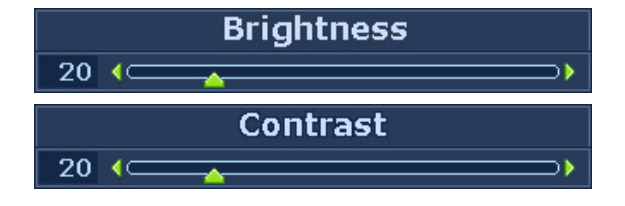

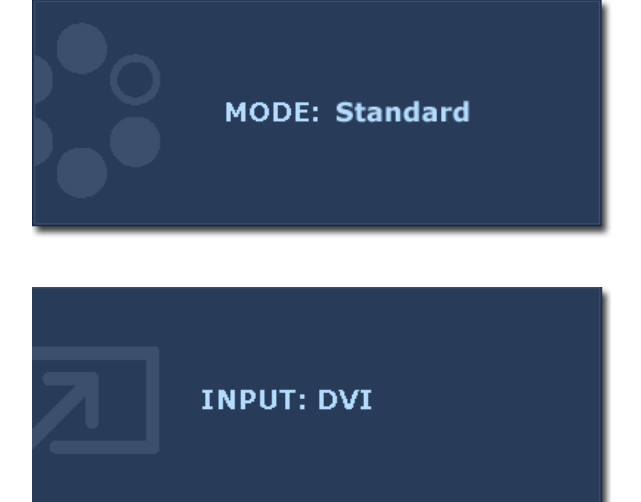

## وضع القائمة الرئيسية

يمكن استخدام قائمة OSD (العرض على الشاشة) لضبط كافة الإعدادات على جهاز العرض. اضغط على مفتاح القائمة "MENU "لعرض قائمة العرض على الشاشة OSD الرئيسية التالية.

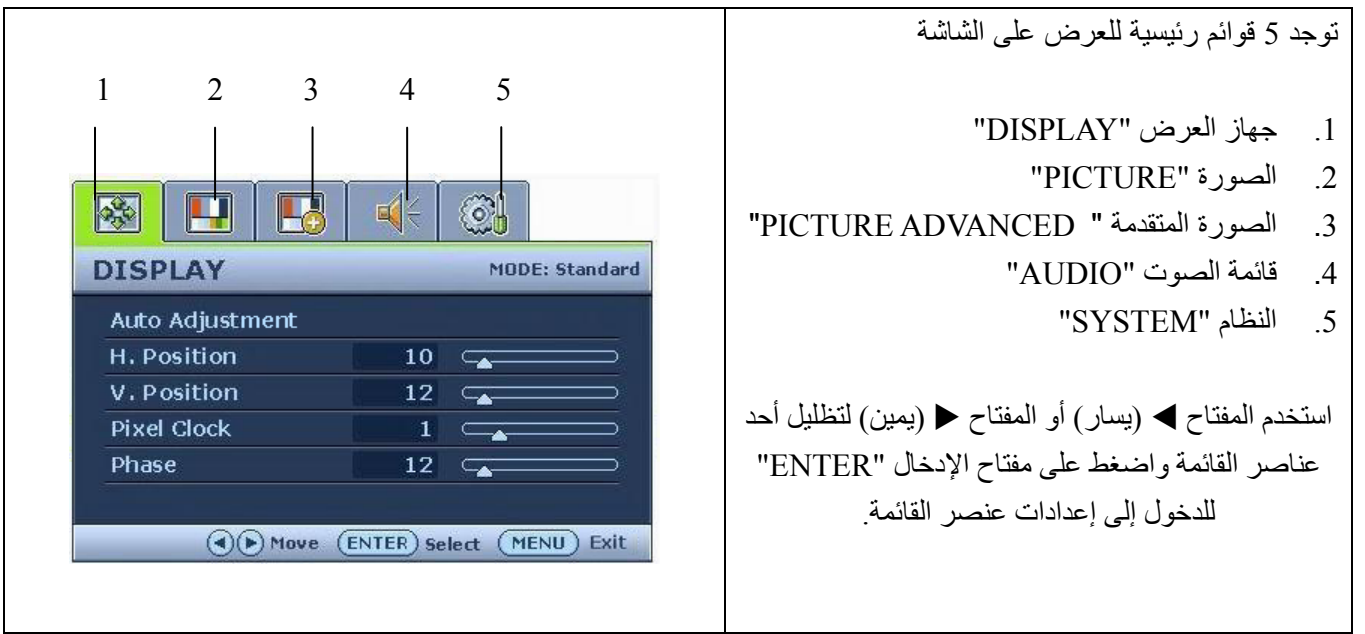

Ò قد تختلف لغات قائمة OSD عن المنتج المتوفر في منطقتك، انظر <mark>فسي الصسفحة "Language" اللغسة 26</mark> أسفل إعدادات العرض على الشاشة"Settings OSD "OSD للحصول على مزيد من التفاصيل.**.**

للحصول على المزيد من المعلومات عن آل قائمة، يُرجى الرجوع إلى الصفحات التالية:

- . **• قائمة جهاز العرض "DISPLAY "الصفحة في 18**
	- . **• قائمة الصورة "PICTURE "الصفحة في 20**
- .  **قائمة الصورة المتقدمة "ADVANCED PICTURE "في صفحة 23**
	- **. صѧѧѧѧѧѧفحة فѧѧѧѧي "AUDIO "الصѧѧѧѧوت قائمѧѧѧѧة 25**
		- . **• قائمة النظام "SYSTEM "في الصفحة 26**

قائمة جهاز العرض "DISPLAY "

- .1 اضغط على مفتاح القائمة "MENU "لعرض القائمة الرئيسية.
- .2 اضغط على المفتاح W أو المفتاح X لتحديد جهاز العرض "DISPLAY "واضغط على مفتاح الإدخال "ENTER"للدخول إلى القائمة.
- .3 اضغط على المفتاح W أو المفتاح X لتحديد جهاز العرض "DISPLAY "واضغط على مفتاح الإدخال "ENTER"للدخول إلى القائمة.
- .4 اضغط على المفتاح W أو المفتاح X لإجراء عمليات الضبط أو التحديدات.
	- .5 للرجوع إلى القائمة السابقة، اضغط على زر القائمة"MENU".

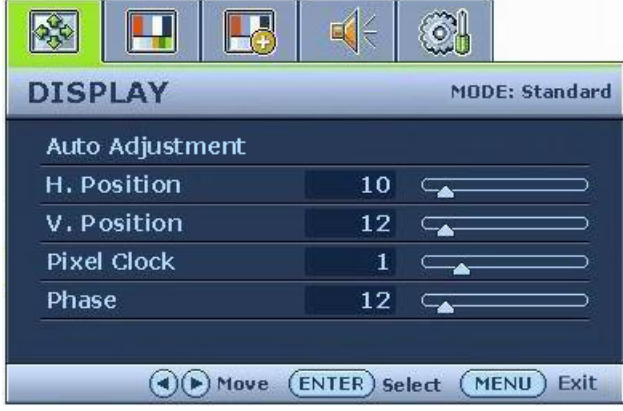

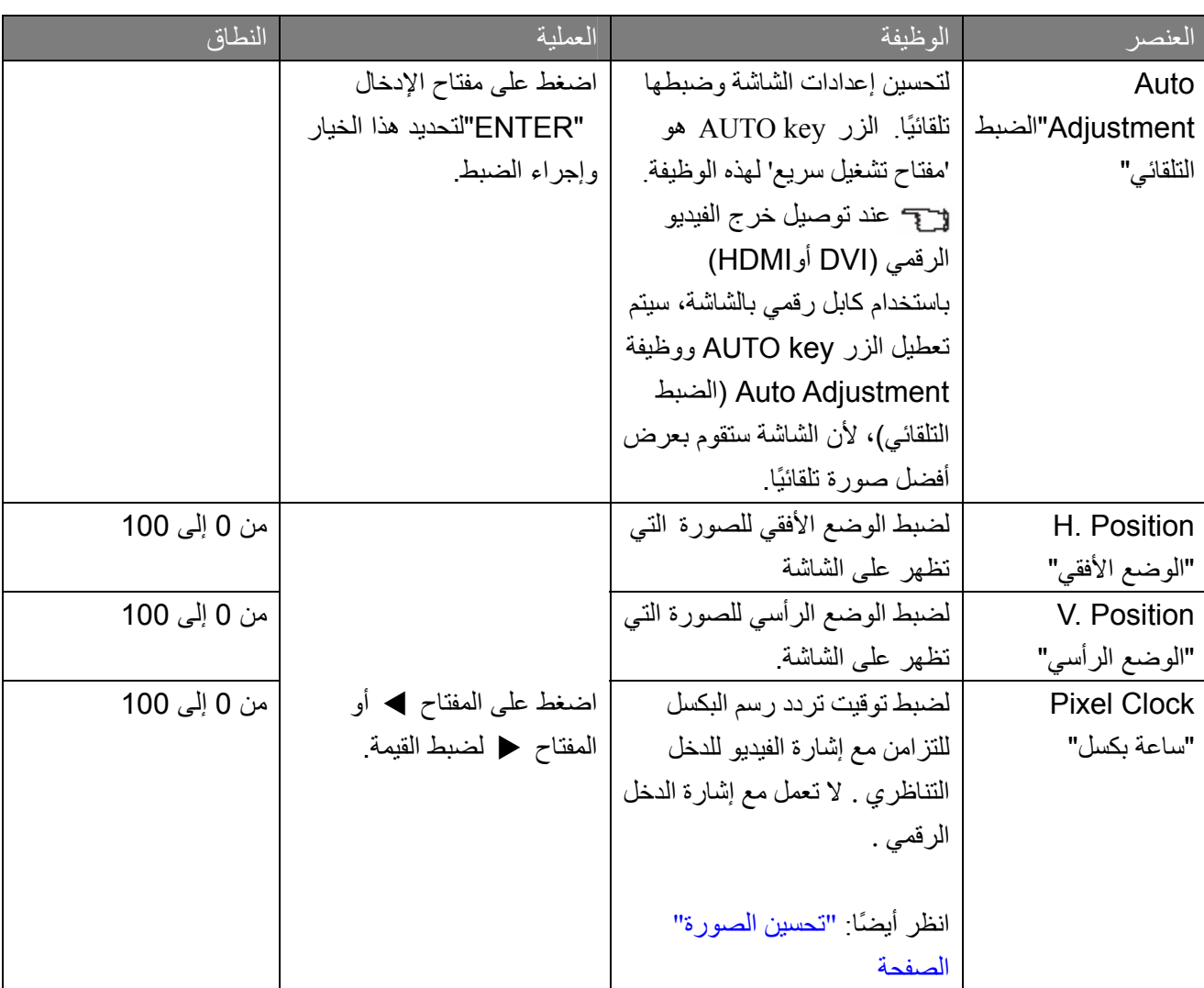

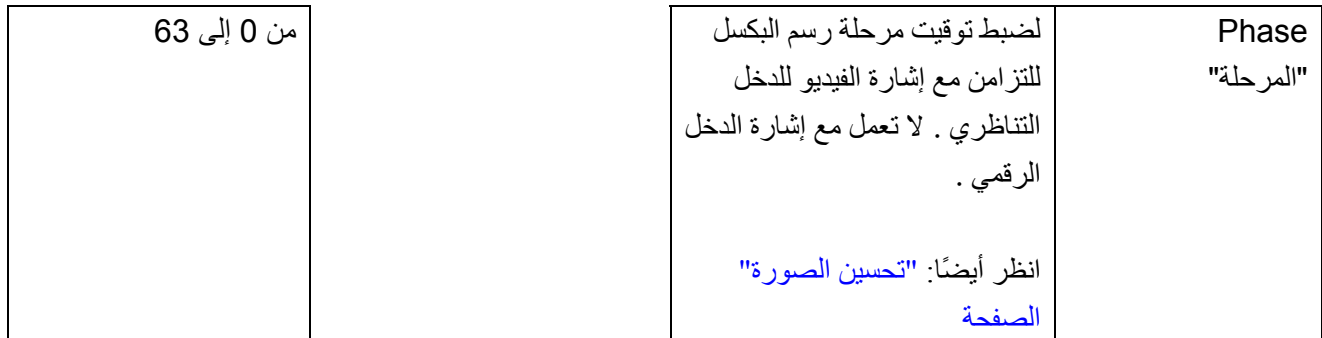

قائمة الصورة "PICTURE "

- .1 اضغط على مفتاح القائمة " MENU " لعرض القائمة الرئيسية.
	- .2 استخدم المفتاح W أو المفتاح X لتحديد الصورة "PICTURE"واضغط على مفتاح الإدخال "ENTER"للدخول إلى القائمة.
- .3 اضغط على المفتاح W أو المفتاح X لنقل التظليل إلى أحد عناصر القائمة، ثم اضغط على مفتاح الإدخال "ENTER "لتحديد ذلك العنصر.
	- .4 واضغط على المفتاح W أو المفتاح X لإجراء عمليات الضبط أو التحديدات.
		- .5 للرجوع إلى القائمة السابقة، اضغط على زر القائمة"MENU".

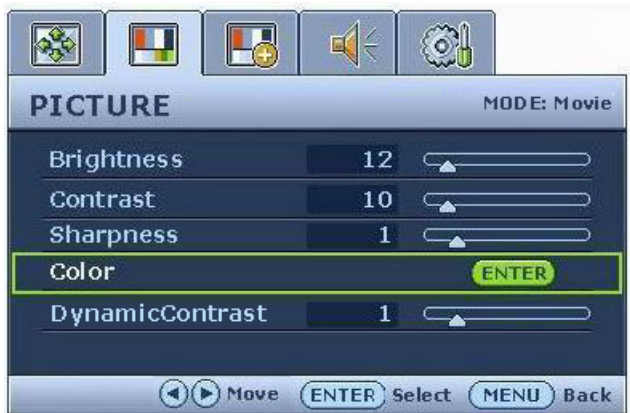

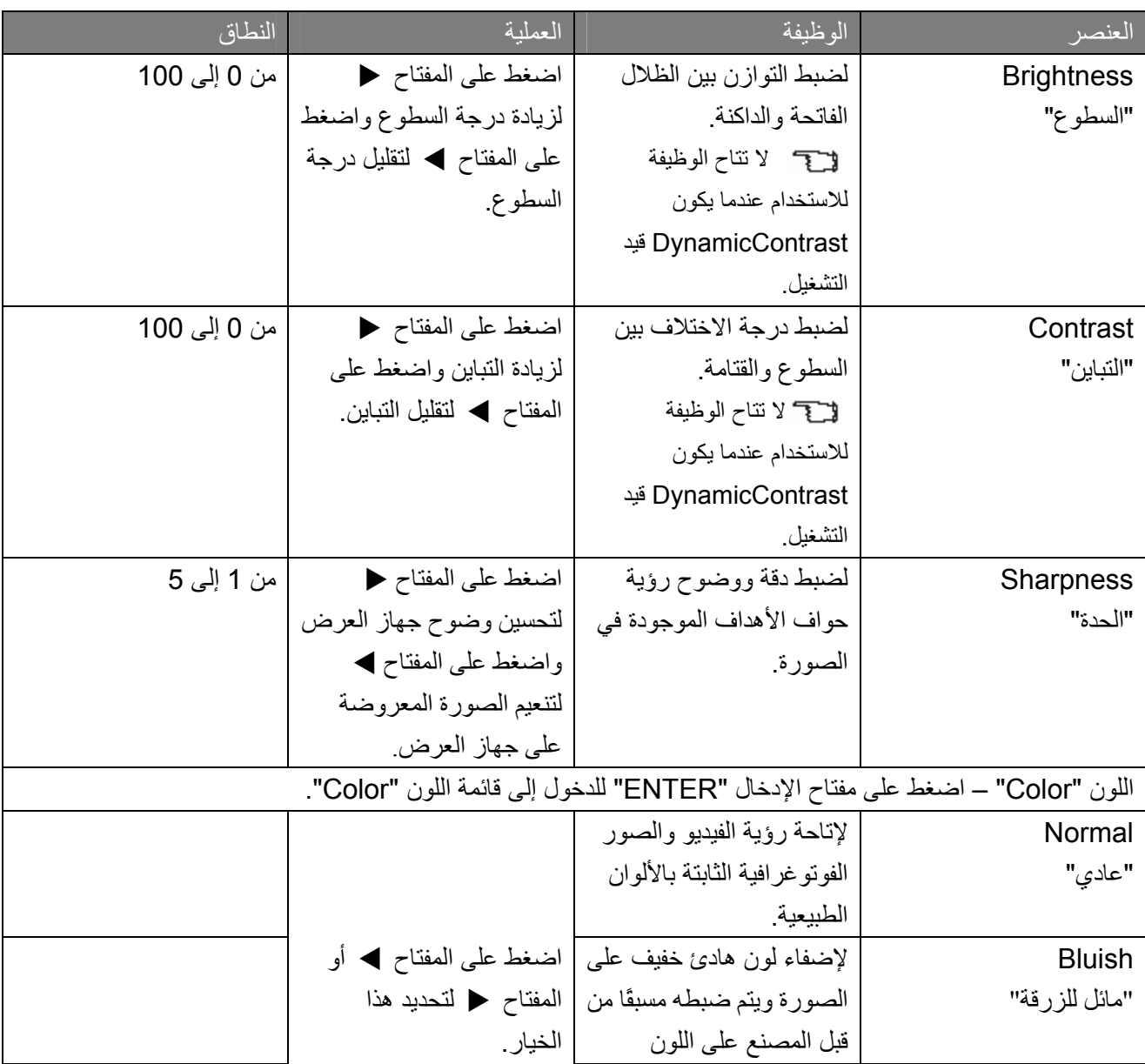

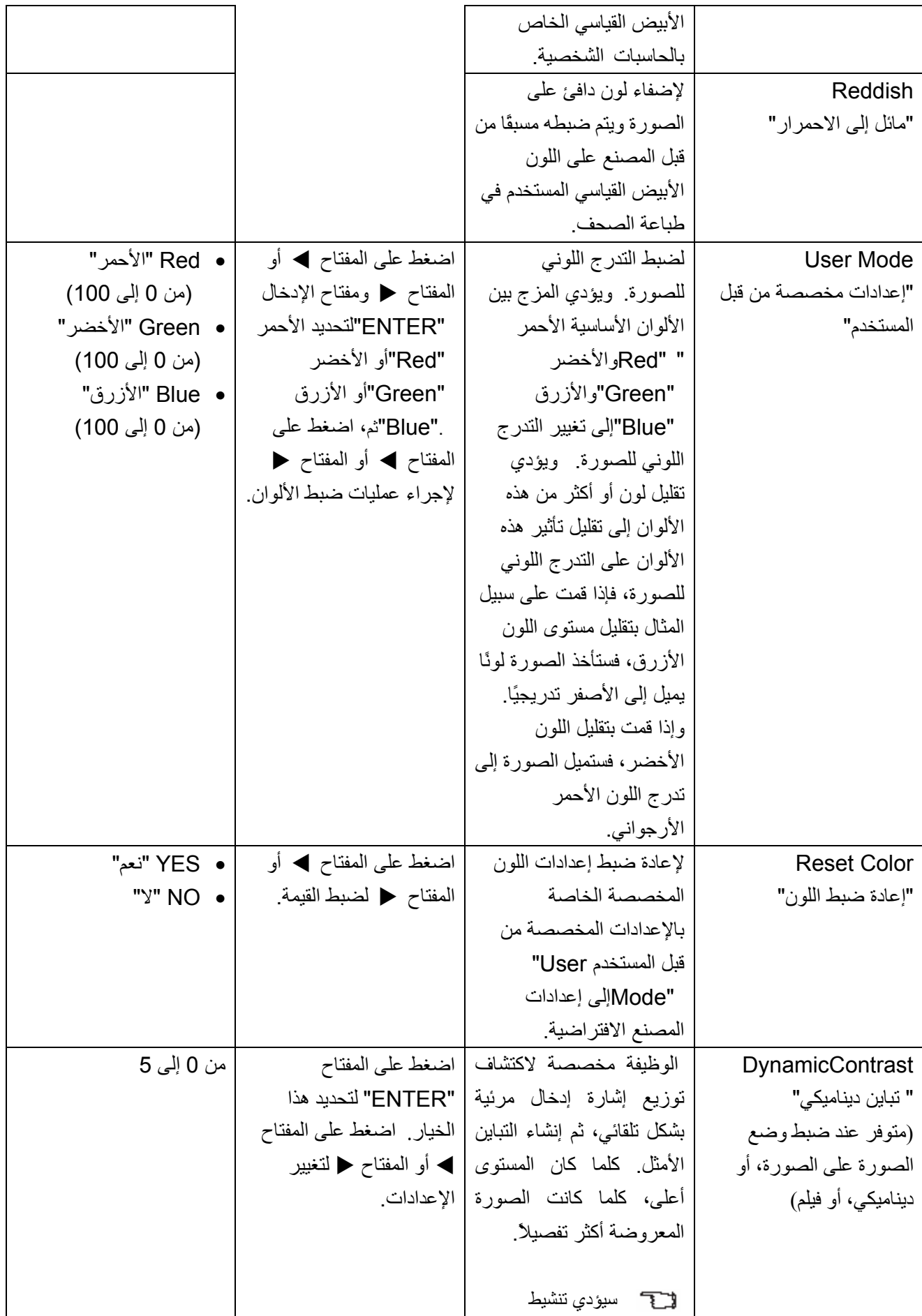

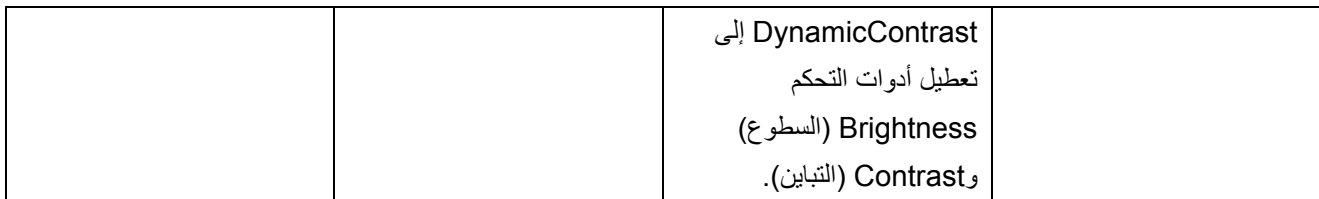

قائمة الصورة المتقدمة **"**ADVANCED PICTURE **"**

- 1 . اضغط على مفتاح القائمة "MENU "لعرض القائمة الرئيسية .
- 2 . اضغط على المفتاح W أو المفتاح X لتحديد الصورة المتقدمة PICTURE" "ADVANCED واضغط على مفتاح الإدخال "ENTER"للدخول إلى القائمة .
- 3 . اضغط على المفتاح W أو المفتاح X لنقل التظليل إلى أحد عناصر القائمة، ثم اضغط على مفتاح الإدخال "ENTER "لتحديد ذلك العنصر.
- 4 . اضغط على المفتاح W أو المفتاح X لإجراء عمليات الضبط أو التحديدات .
	- 5 . للرجوع إلى القائمة السابقة، اضغط على زر القائمة"MENU ".

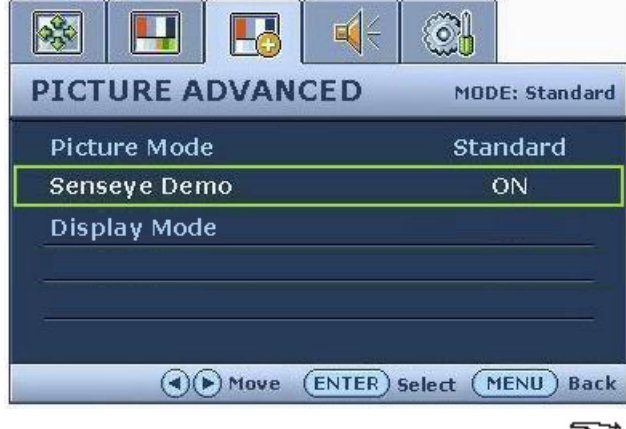

 **سوف تختلف الخيارات المتوفرة تحت Mode Display) وضع العرض) استناداً إلى مصادر إشارات الإدخال.**

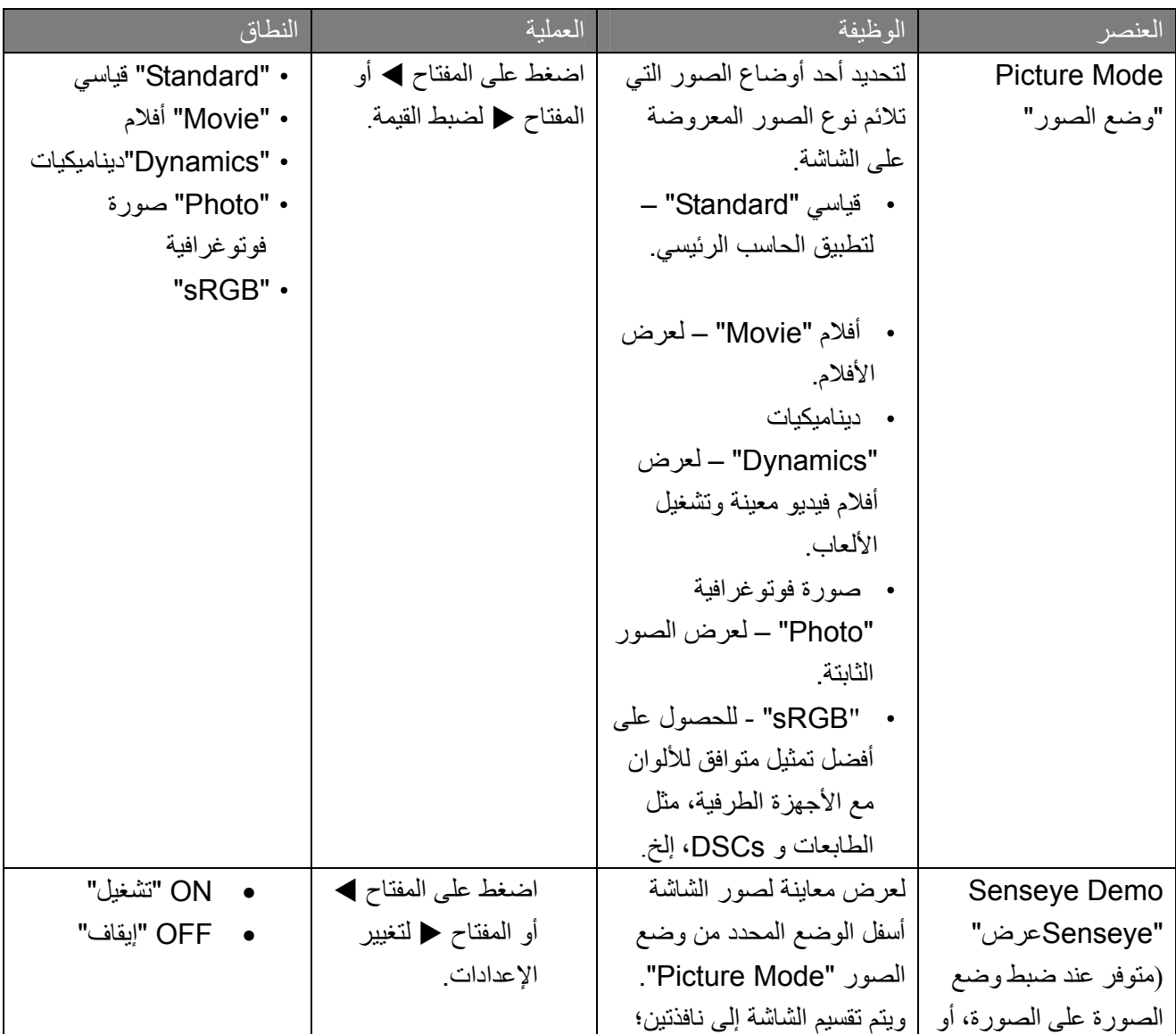

23آيفية ضبط جهاز العرض خاصتك

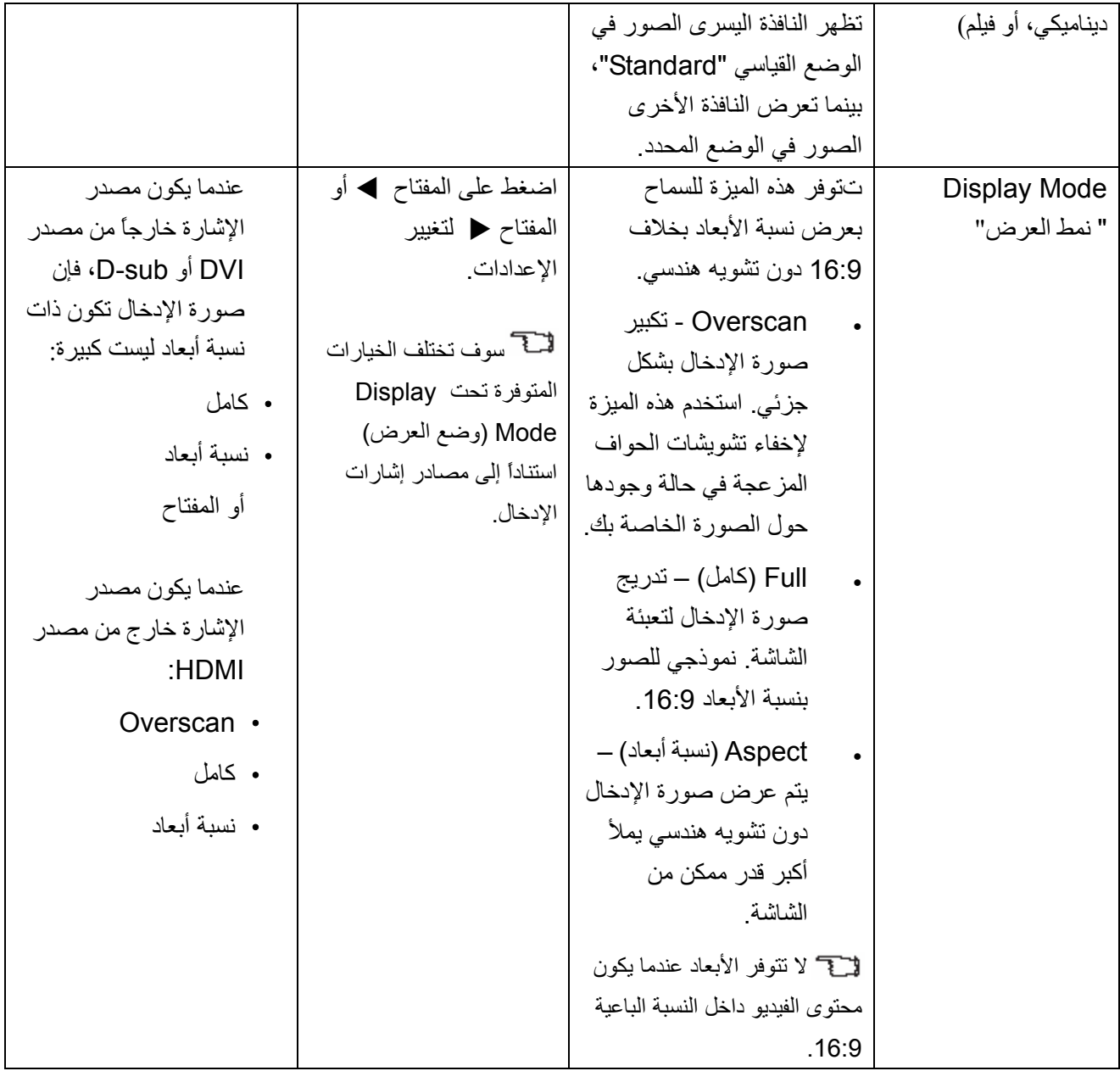

قائمة الصوت "AUDIO"

- .1 اضغط على مفتاح القائمة "MENU "لعرض القائمة الرئيسية.
- .2 اضغط على المفتاح W أو المفتاح X لتحديد الصوت "AUDIO "واضغط على مفتاح الإدخال"ENTER " للدخول إلى القائمة.
- .3 اضغط على المفتاح W أو المفتاح X لنقل التظليل إلى أحد عناصر القائمة، ثم اضغط على مفتاح الإدخال "ENTER"لتحديد ذلك العنصر.
- .4 واضغط على المفتاح W أو المفتاح X لإجراء عمليات الضبط أو التحديدات.
	- .5 للرجوع إلى القائمة السابقة، اضغط على زر القائمة"MENU".

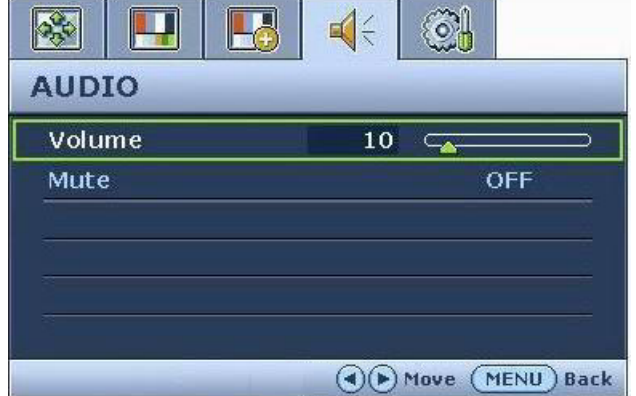

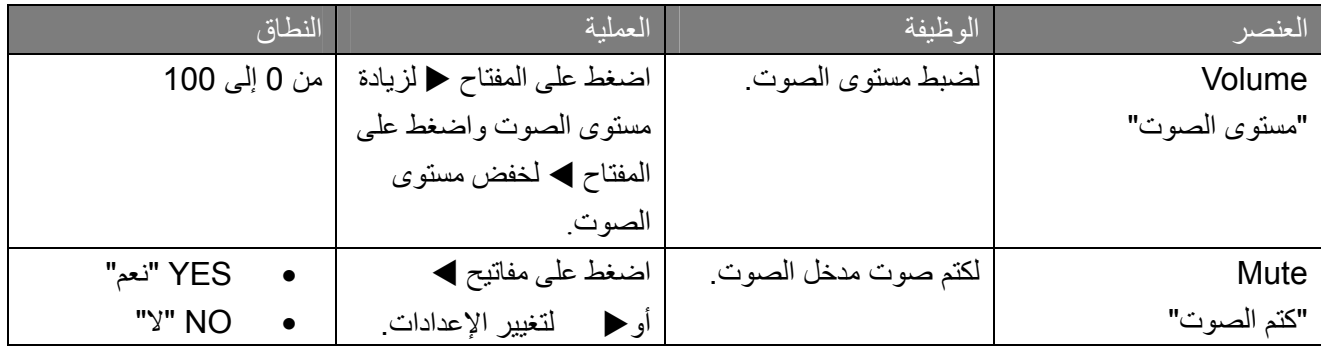

قائمة النظام "SYSTEM "

- .1 اضغط على مفتاح القائمة "MENU "لعرض القائمة الرئيسية.
- .2 اضغط على المفتاح W أو المفتاح X لتحديد النظام "SYSTEM"واضغط على مفتاح الإدخال "ENTER " للدخول إلى القائمة.
	- .3 اضغط على المفتاح W أو المفتاح X لنقل التظليل إلى أحد عناصر القائمة، ثم اضغط على مفتاح الإدخال "ENTER "لتحديد ذلك العنصر.
- .4 واضغط على المفتاح W أو المفتاح X لإجراء عمليات الضبط أو التحديدات.
	- .5 للرجوع إلى القائمة السابقة، اضغط على زر القائمة ."MENU"

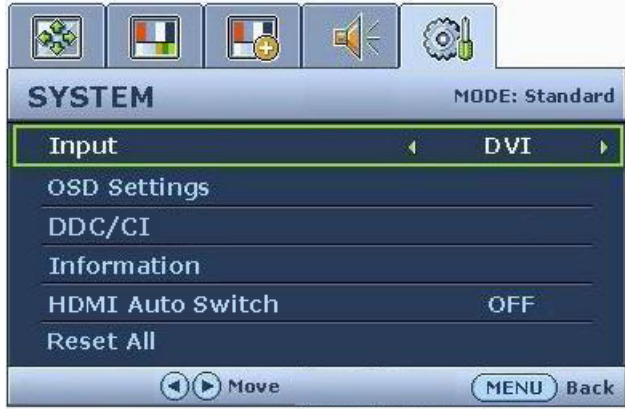

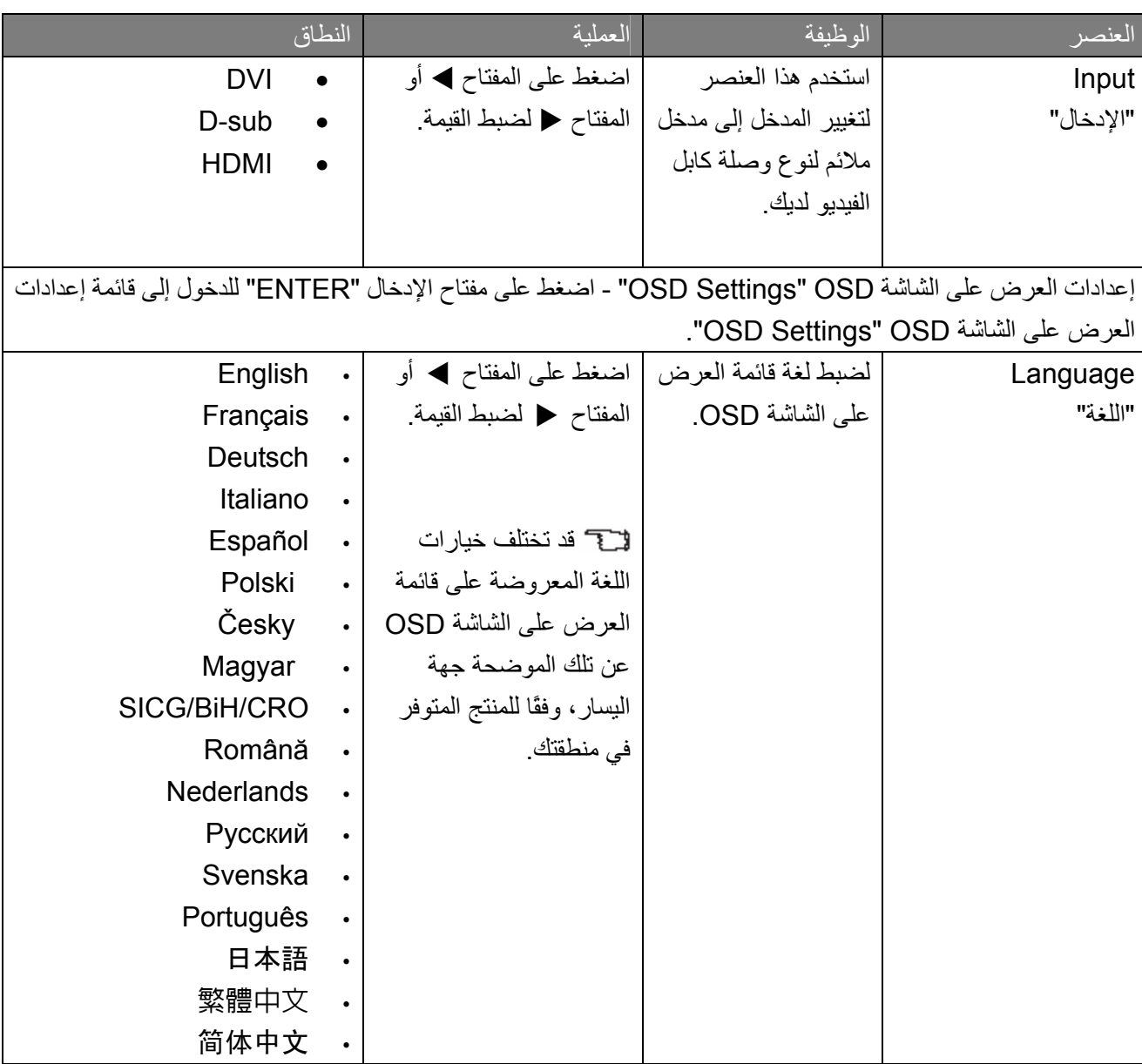

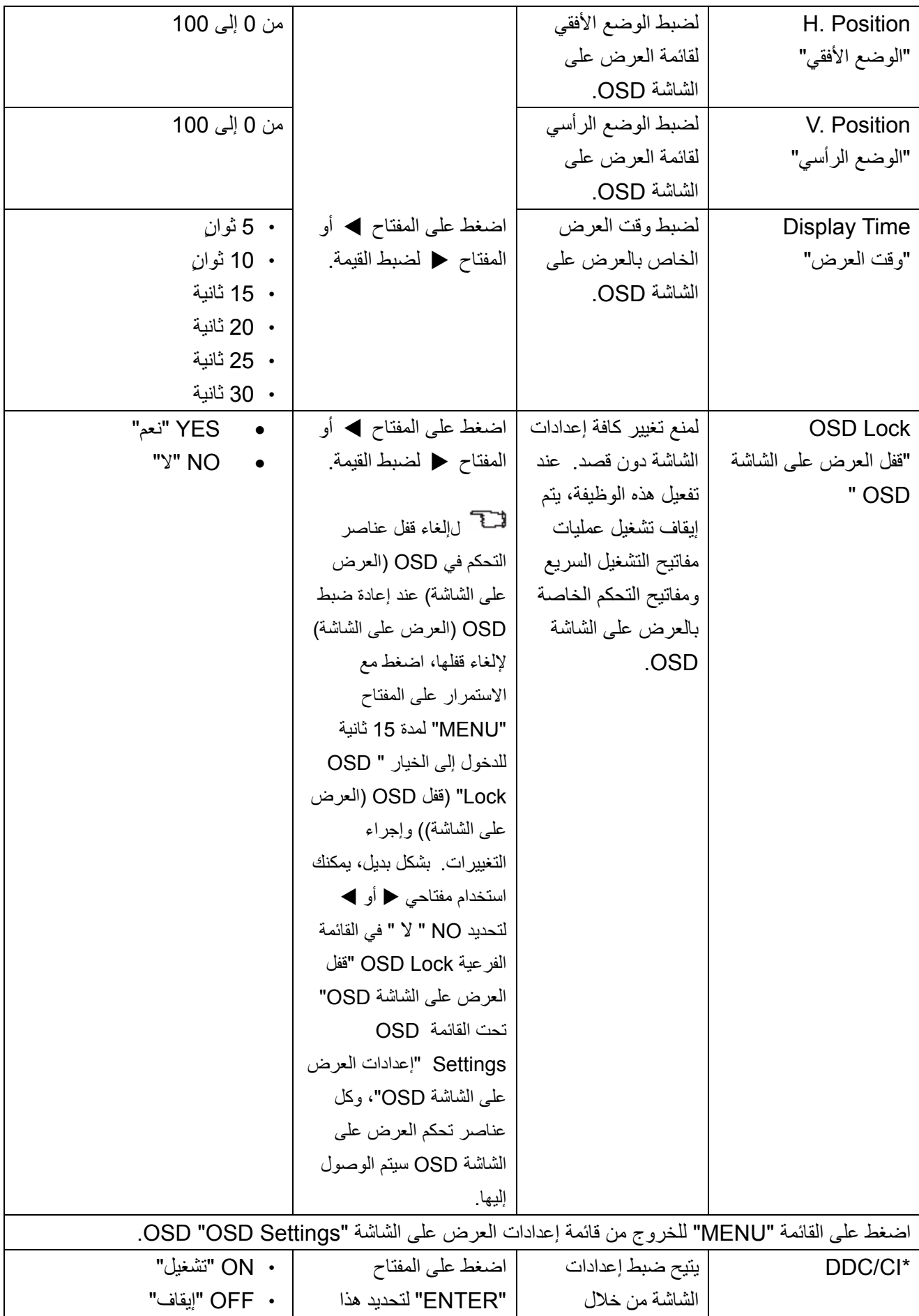

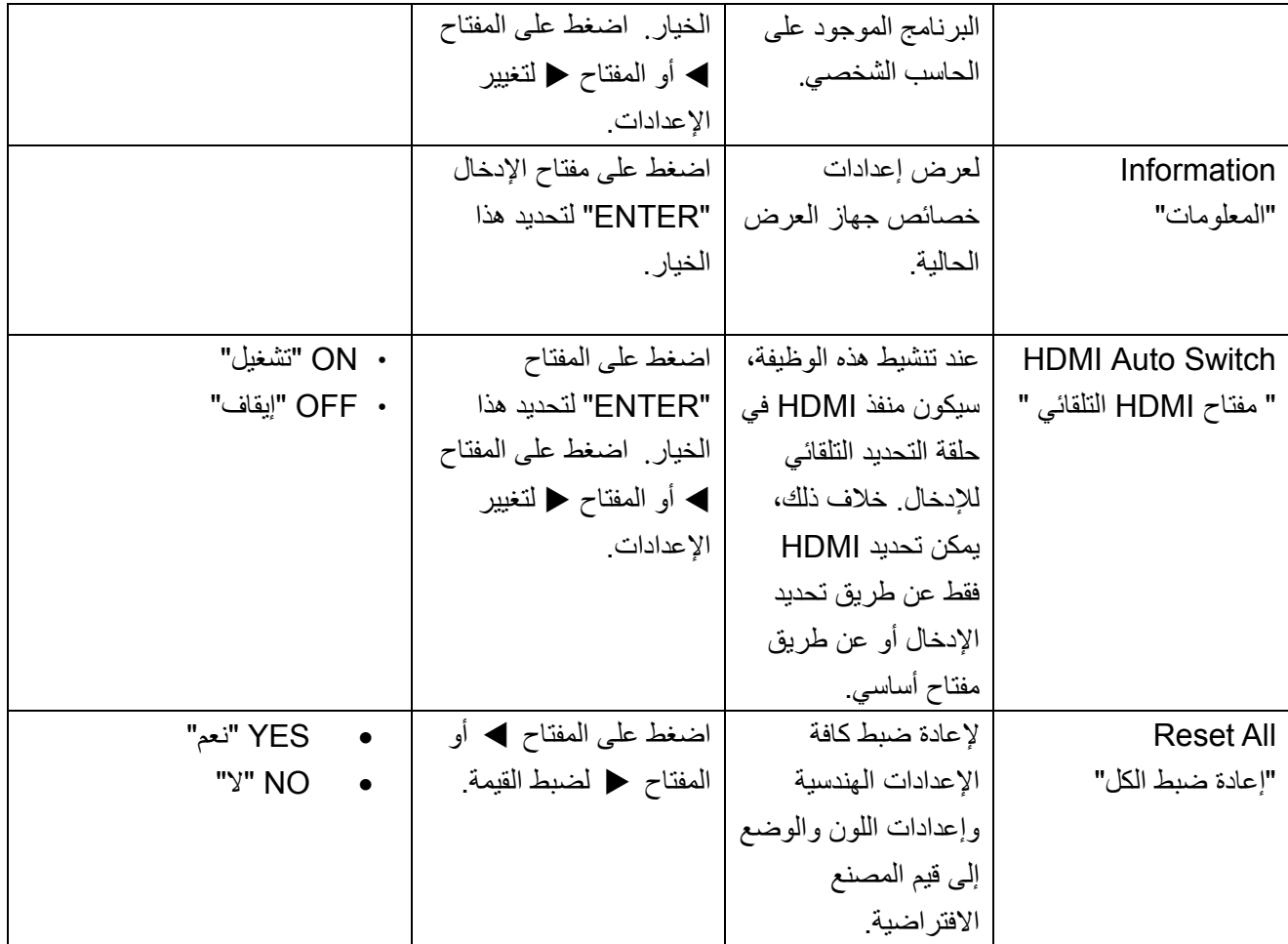

CI/DDC، قصيرة لقناة بيانات الشاشة/واجهة الأوامر، التي تم إعدادها بواسطة رابطة مقاييس إلكترونيات الفيديو (VESA (Association Standards Electronics Video. تتيح قدرة CI/DDC إرسال عناصر التحكم في الشاشة بواسطة البرنامج لتشخيصات بعيدة.

## .7 استكشاف الأخطاء وإصلاحها

#### الأسئلة الشائعة

- في حالة عدم وضوح الصورة:
- اقرأ الإرشادات الموجودة على الرابط "ضبط دقة الشاشة" الموجود على الاسطوانة المضغوطة (CD (، ثم قم بتحديد الدقة الصحيحة، ومعدل التحديث وقم بعمليات الضبط بناءً على هذه التعليمات.
	- آيف تستخدم آبل استطالة VGA؟ قم بإزالة كابل الاستطالة للاختبار . إذا لم يحدث ذلك، قم بتحسين الصورة من خلال العمل وفق الإرشادات الموجودة في القسم "ضبط معدل التحديث" الموجود على الرابط "ضبط دقة الشاشة". ومن الطبيعي أن تكون الصورة غير واضحة نظرا لقصور التوصيل في كبلات الاستطالة. هذا، و يمكنك تقليل هذا القصور لأدنى درجة ممكنة باستخدام أحد كبلات الاستطالة التي تتميز بجودة توصيل أفضل أو المزودة ببوستر داخلي.
		- هل يحدث عدم وضوح الصور في ظل دقة أقل من الدقة الأصلية (الحد الأقصى) فقط؟ اقرأ الإرشادات الموجودة على الرابط "ضبط دقة الشاشة" الموجود على الاسطوانة المضغوطة (CD (.
			- **يمكن ملاحظة أخطاء البكسل في الحالات التالية:**
	- إذا آان واحد من العديد من نقاط البكسل يأخذ اللون الأسود دائما، واحد أو المزيد من نقاط البكسل يأخذ اللون الأبيض دائما، واحد أو المزيد من نقاط البكسل يأخذ دائما اللون الأحمر،الأخضر، الأزرق أو لون آخر. تنظيف شاشة العرض بالبلورات المائية LCD تشغيل وإيقاف تشغيل الطاقة هذه هي وحدات بكسل تعمل أو لا تعمل دائماً وتعتبر خلل طبيعي يحدث في تكنولوجيا شاشات العرض بالبلورات المائية .LCD
		- **تكون ألوان الصورة غير صحيحة في الحالات التالية:**   $(?)$
- عندما تكون باللون الأصفر، الأزرق أو القرنفلي.  $\overline{F}$ حدد القائمة "MENU < "الصورة "PICTURE < "اللون "Color < "إعادة ضبط اللون "Color Reset"، ثم اختر نعم "Yes "في مربع رسالة تنبيه "Caution "لإعادة ضبط إعدادات اللون إلى إعدادات المصنع الافتراضية. في حالة بقاء الصورة غير صحيحة و ألوان العرض على الشاشة OSD غير صحيحة أيضا،ً فإن هذا يعني فقدان واحد من الألوان الثلاثة الأساسية في مدخل الإشارة. تحقق من توصيلات كبل الإشارة الآن. إذا لم يأت ذلك بنتيجة تحقق من كبل الإشارة، في حالة انثناء أو كسر أي سن، يرجى الاتصال بالوكيل المحلي للحصول على الدعم اللازم.
	- **في حالة عدم إمكانية رؤية الصورة.**  $\langle$ ?
- هل المجث بشاشة العرض مضاء باللون الأخضر؟ في حالة إضاءة لمبة بيان الحالة LED باللون الأخضر ووجود الرسالة خارج النطاق "Range of Out "على الشاشة، فإن هذا يعني أنك تستخدم أحد أوضاع العرض التي لا يدعمها جهاز العرض، لذا يرجى تغيير الإعداد إلى واحد من الأوضاع المدعمة (الموصى بها). الرجاء قراءة قسم "الضبط المسبق لأوضاع شاشة العرض" من الرابط "ضبط دقة الشاشة".

**ظهور ظل خافت للصورة الثابتة المعروضة على الشاشة:** 

- قم بتشغيل خاصية إدارة الطاقة لتمكين جهاز الكمبيوتر والشاشة خاصتك من التحول إلى وضع الطاقة المنخفضة، وضع "الخمول"، في حالة عدم استخدامهما . استخدم خاصية شاشة التوقف لمنع ظهور بقع بالصورة.
- هل المجث بشاشة العرض مضاء باللون البرتقالي**؟** في حالة إضاءة لمبة بيان الحالةLED باللون البرتقالي، فإن وضع إدارة الطاقة يعد نشطا.ً اضغط على أي زر من على لوحة المفاتيح أو حرك الماوس. إذا لم يجدي ذلك، تحقق من توصيلات كبل الإشارة. إذا لم يأت ذلك بنتيجة تحقق من كبل الإشارة، في حالة انثناء أو كسر أي سن، يرجى الاتصال بالوكيل المحلي للحصول على الدعم اللازم. هل المجث بشاشة العرض غير مضاء على الإطلاق؟
	- تحقق من قابس التيار وحدة تزويد الطاقة، ووحدة الطاقة الخارجية ومفتاح الطاقة.
		- **في حالة ذبذبة، إضاءة أو وميض الصورة:**
	- اقرأ الإرشادات الموجودة على الرابط "ضبط دقة الشاشة" الموجود على الاسطوانة المضغوطة (CD (، ثم قم بتحديد الدقة الصحيحة، ومعدل التحديث وقم بعمليات الضبط بناءً على هذه التعليمات.
	- قد تظهر الصور من مصادر الإدخال المختلفة مشوهة أو ممتدة على الشاشة التي يتم تشغيلها بدقتها الأصلية. للحصول على أفضل أداء للعرض لكل نوع من مصادر الإدخال، يمكنك استخدام وظيفة "نمط شاشة العرض" لإعداد نسبة أبعاد ملائمة لمصاد الإدخال. انظر **(نمط شاشة العرض في صفحة 24)** للحصول على تفاصيل.
		- **في حالة ظهور الصورة في اتجاه واحد:**
	- اقرأ الإرشادات الموجودة على الرابط "ضبط دقة الشاشة" الموجود على الاسطوانة المضغوطة (CD (، ثم قم بتحديد الدقة الصحيحة، ومعدل التحديث وقم بعمليات الضبط بناءً على هذه التعليمات.
- **عناصر تحكم العرض على الشاشة** OSD **لا يمكن الوصول إليها:** لإلغاء قفل عناصر التحكم في OSD) العرض على الشاشة) عند إعادة ضبط OSD) العرض على الشاشة) لإلغاء قفلها، اضغط مع الاستمرار على المفتاح "MENU "لمدة 15 ثانية للدخول إلى الخيار "Lock OSD) "قفل OSD) العرض على الشاشة)) وإجراء التغييرات . بشكل بديل، يمكنك استخدام مفتاحي X أو W لتحديد NO " لا " في القائمة الفرعية Lock OSD" قفل العرض على الشاشة OSD "تحت القائمة Settings OSD" إعدادات العرض على الشاشة OSD"، وآل عناصر تحكم العرض على الشاشة OSD سيتم الوصول إليها .

هل ما زلت بحاجة لمزيد من المساعدة؟

إذا لم تحل ما تواجهه من مشكلات بعد التحقق من هذا الدليل، يرجى الاتصال بمكان شرائك لهذا الجهاز أو مراسلتنا بالبريد الالكتروني على العنوان التالي:Support@BenQ.com